## **AppXtender Annotations & Rubber Stamps**

This guide provides you with simple instructions for utilizing AppXtender Annotations & Rubber Stamps.

Learn how to mark a document with a rubber stamp to highlight or clarify information, add comments about a document or redact page content.

#### **About Annotations & Rubber Stamps**

- Your AppX security profile must have Annotation/Rubber Stamp privileges to use it. If you need access submit a request via this link: https://www.sis.yale.edu/sfasAccessRequests/accessRequest/create.
- Annotations may not be applied to Word, Outlook, Excel, PowerPoint, or any other foreign files that were dragged into the document window and indexed directly.
- Annotations may only be applied to images (scanned files), text and PDF files.
- Annotations are customizable. Right-click and select **Properties** to modify an annotation. Modifications to line width, colors, and fills can be saved them for future use.

### **About Annotations & Rubber Stamps**

#### **About Annotations & Rubber Stamps continued**

- Annotations can be layered, but too much layering may cause readability issues within the document.
- Annotations can be hidden from view by using the Show/Hide button in the Actions tool bar group.
- Rubber stamps are a type of Annotation. They are predefined markings used to mark documents.
- Rubber Stamps are stored separately from the document. They are not a permanent part of the document and can be removed at any time.
- Be aware that too many rubber stamps on a document may slow or distort page rendering.

# **Adding Rubber Stamps to Documents #1**

- 1. Load a document using a query, search, scan, or drag & drop into the AppXtender document panel.
- 2. Find and open the document you would like to mark with a rubber stamp.

| ор   | entext~ App     | licationXtender  | - BAN2 - |           |                |          |       |        |   |     |            |           |           | 2 | -      |
|------|-----------------|------------------|----------|-----------|----------------|----------|-------|--------|---|-----|------------|-----------|-----------|---|--------|
| B-R- | TREQ 🗲 Uploaded | Batches > test_t | atch     |           |                |          |       |        |   |     |            |           |           |   |        |
|      | Batch           | Page             | G (*     | Sca<br>1  | anner<br>(†) + | Rotate   |       | Zoom   |   | ÷ 🕅 | <b>R /</b> | Annotatio | on<br>T 💰 | 1 | More 👻 |
|      |                 | A                | 2-       | Annotatio |                | <u>•</u> | 🖗 🄌 • | Format | * |     | ctions     | 3         |           |   |        |

- 3. Look for the **Annotation** section in the tool bar above the document panel. If the **Annotation** section is not displayed try the following.
  - a. Hide the Indexing panel on the right using the **Show/Hide** icon and see if it appears.
  - b. AppXtender may not be setup to support Annotations for the type document you have open. Remember that only PDF, text files and images files can have annotations.
  - c. Your AppX security profile may not have authorization to add Annotations to documents. Contact the System Administrator.

## **Adding Rubber Stamps to Documents #2**

- 4. Click the **Rubber Stamp** icon in the Annotations section of the tool bar.
- 5. The Select a Rubber Stamp from the list dialog box will open.
- 6. The rubber stamp list is long, so scroll down to find the desired rubber stamp **Name**.

| Select a Rubber Stamp from | the list                         | ۲  |
|----------------------------|----------------------------------|----|
| Name                       | Description                      | ^  |
| CONFIDENTIAL               | CONFIDENTIAL                     |    |
| CUR1040                    | INAR STAMP                       |    |
| CUSTODIAL PARENT           |                                  |    |
| FEDA                       | INAR STAMP                       |    |
| INA                        | INAR STAMP                       |    |
| LIKELY                     | LIKELY ADMITTED STAMP FOR FINAID |    |
| NON CUSTODIAL PARENT       |                                  |    |
| NONA                       | INAR STAMP                       |    |
| O/S SCHP                   | INAR STAMP                       |    |
| PCTR                       | PARENT CURRENT TAX RETURN        |    |
| PPTR                       | PARENT PRIOR TAX RETURN          | *  |
|                            | CANCEL                           | ОК |

| ect a Rubber Stam | p nom the list            |    |
|-------------------|---------------------------|----|
| PCTR              | PARENT CURRENT TAX RETURN | •  |
| PPTR              | PARENT PRIOR TAX RETURN   |    |
| PREREAD           | PREREAD                   |    |
| RETREAD           | INAR STAMP                |    |
| RFR               |                           |    |
| SHAP              | INAR STAMP                |    |
| SICADJ            | INAR STAMP                |    |
| SICWG             | INAR STAMP                |    |
| SUMMER            | SUMMER INAR               |    |
| TEST              | MARY                      |    |
| USERNAME          | USERNAME                  |    |
| VERA              | INAR STAMP                |    |
|                   | CANCEL                    | ОК |

## **Adding Rubber Stamps to Documents #3**

|   |    | Anno | tation |   |
|---|----|------|--------|---|
| A | 1- |      | - T    | 1 |
| 1 | 1  | S    | 3      |   |

|     | Annota | tion |            |   |
|-----|--------|------|------------|---|
| 1 - | -      | Τ    | <b>n</b> 2 | 1 |
|     |        | 0    | 0          | - |
|     |        |      |            |   |

- 7. When you find the rubber stamp you want, click the **Name** of the stamp **once**.
- 8. Click **OK**.
- 9. Now in the document position the + (plus sign) cursor where you want to place the rubber stamp.
- 10. When the rubber stamp is in the desired position, click *once* to set it.
- 11. Add any other annotations required using the same steps.
- 12. When your stamping and annotating is complete, click **Save**.
- Above are the sub-menus in the Annotation section of the tool bar.
- On the right is an example of the test rubber stamp on a testing document.

**Note:** For help contact the Registrar's Office at registrar@yale.edu.

| N | 1- | <b>—</b> - | T | 1    | • | 1  |
|---|----|------------|---|------|---|----|
| 4 | K  |            | 1 | ELD: | - | 18 |

|       | Annotat | ion |       |            |
|-------|---------|-----|-------|------------|
| k 🗸 - | •       | Т   | <br>1 | More 👻     |
|       |         |     | Ru    | bber Stamp |

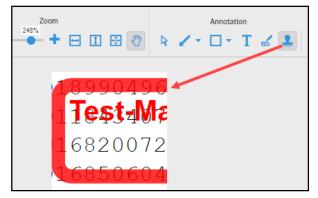